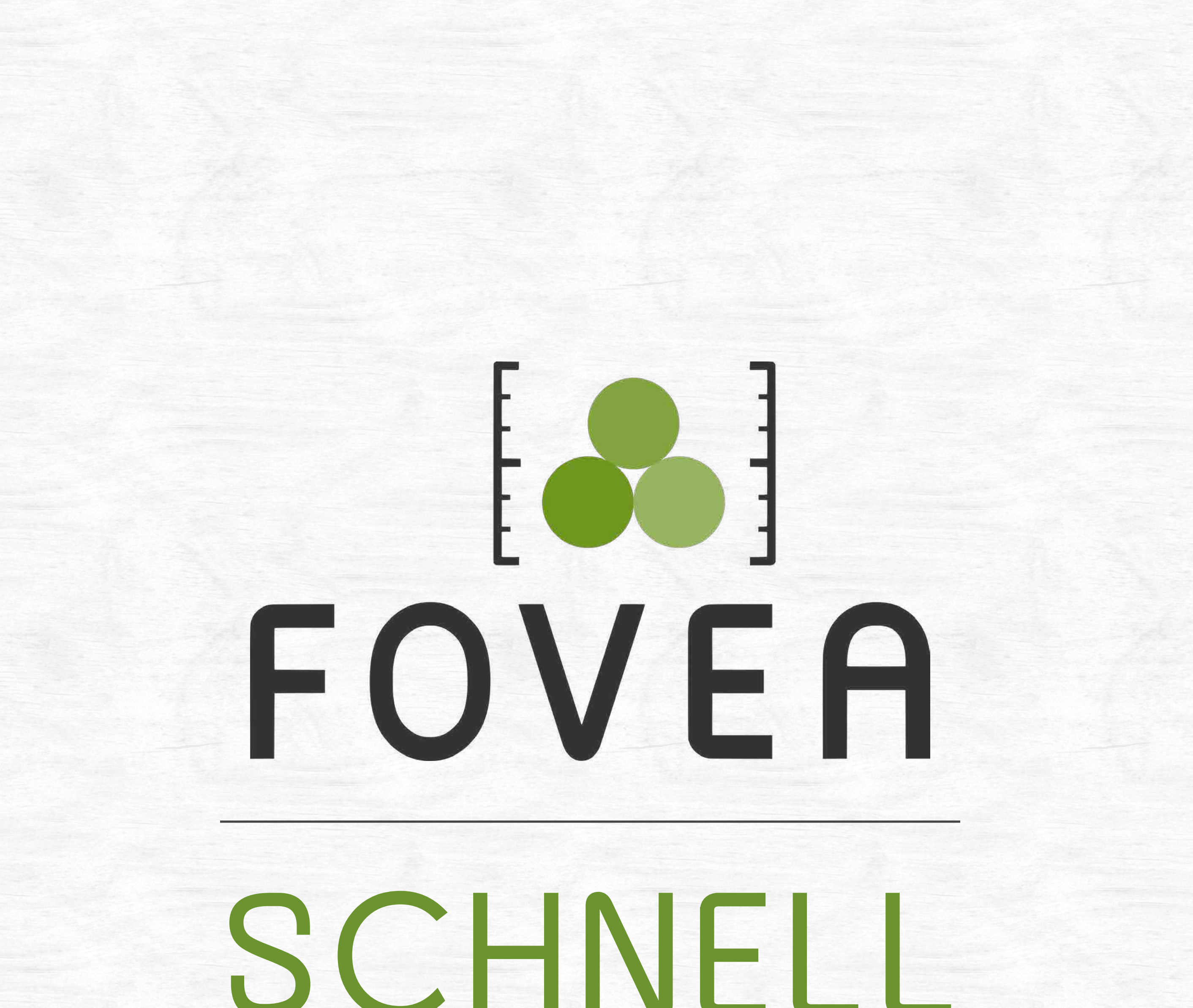

START

Wie Sie schnell optimale Ergebnisse erzielen

Die vollständige Anleitung

#### finden Sie unter [www.fovea.eu](http://www.fovea.eu)

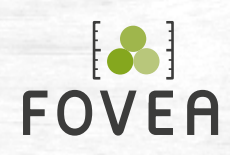

#### FOVEA SCHNELLSTART 2

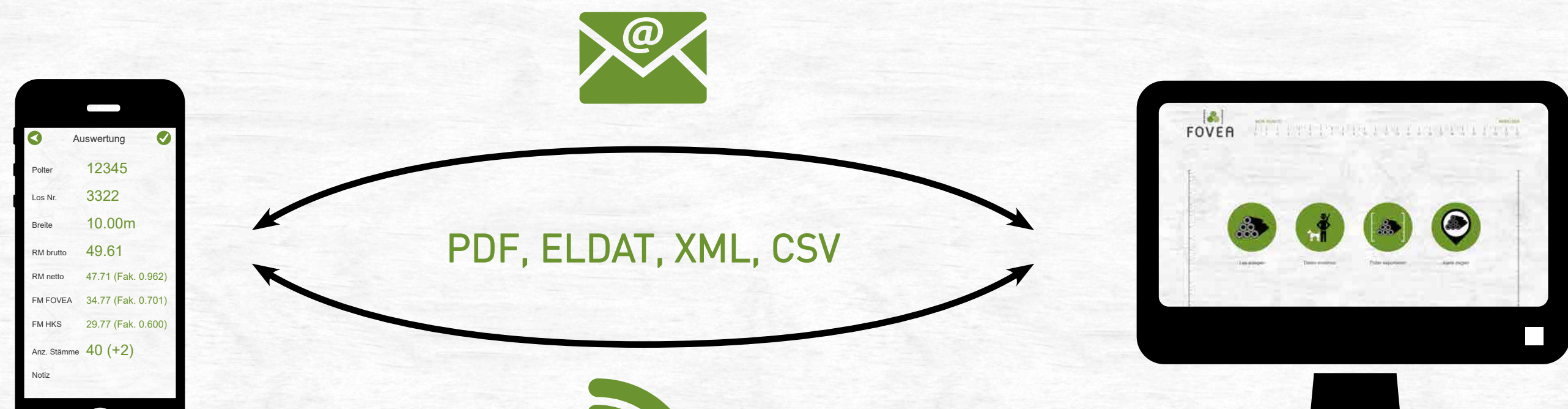

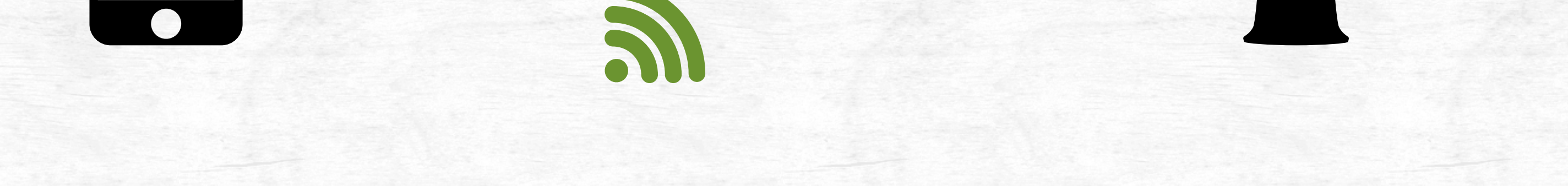

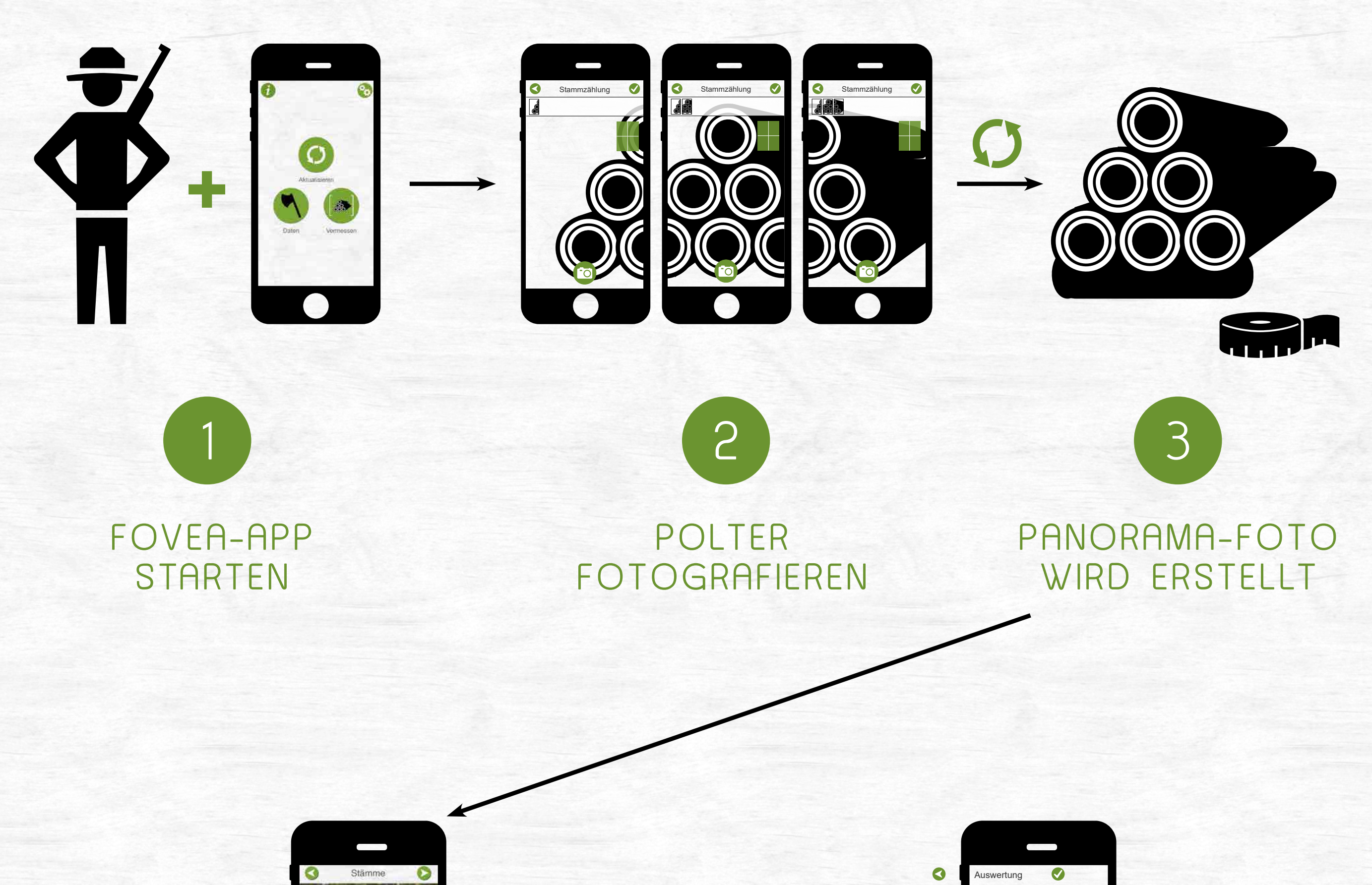

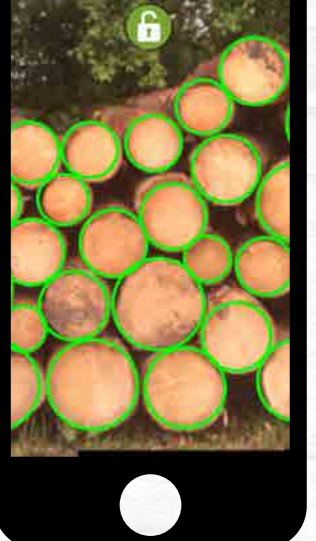

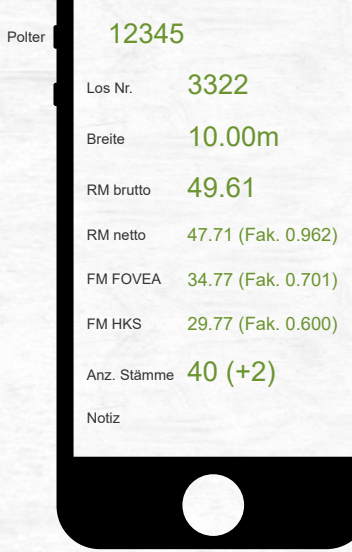

 $\Omega$ FOVEA-ALGORITHMUS

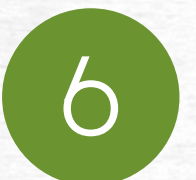

#### DATEN EXPORTIEREN / MIT DEM FMS SYNCHRONISIEREN

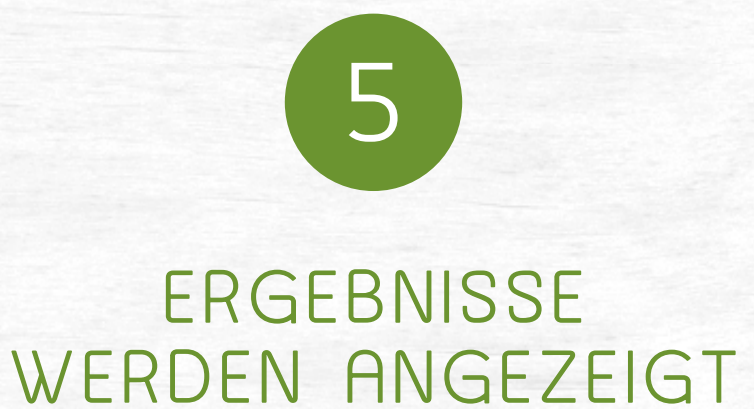

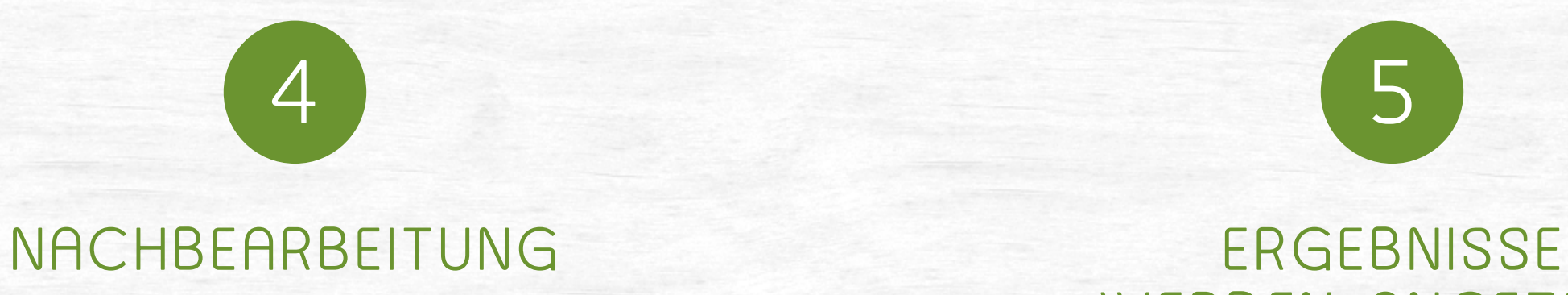

# **So gehen Sie vor**

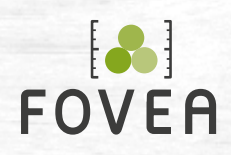

## FOVEA SCHNELLSTART 3

Optimal ist eine **Ausrichtung des Polters** am unteren Bildschirmrand.

**Polterhöhe bis 3m** Abstand 2 bis 4m

**Polterhöhe über 3m** Abstand 3 bis 5m

# **Abstand zum Polter**

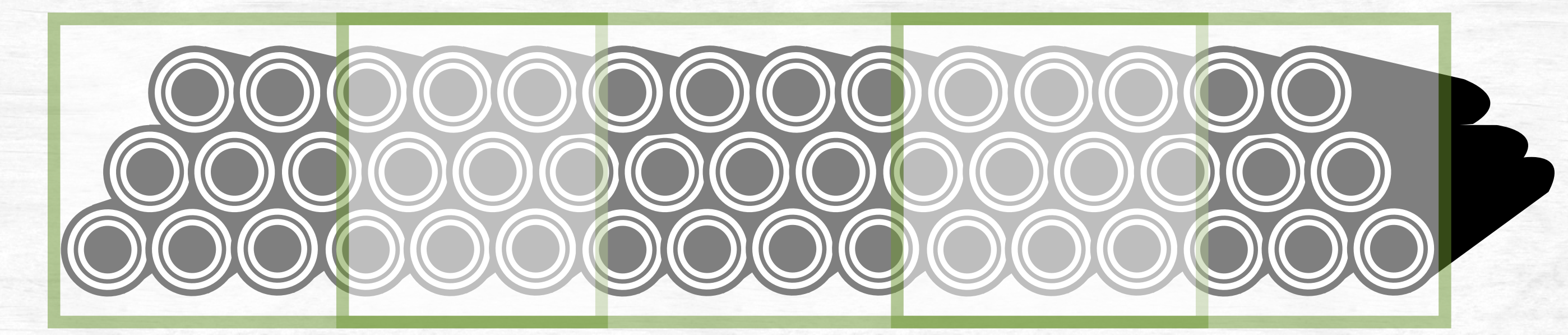

#### **Abstand wählen: Polter nimmt mind. 85% der Bildhöhe ein.**

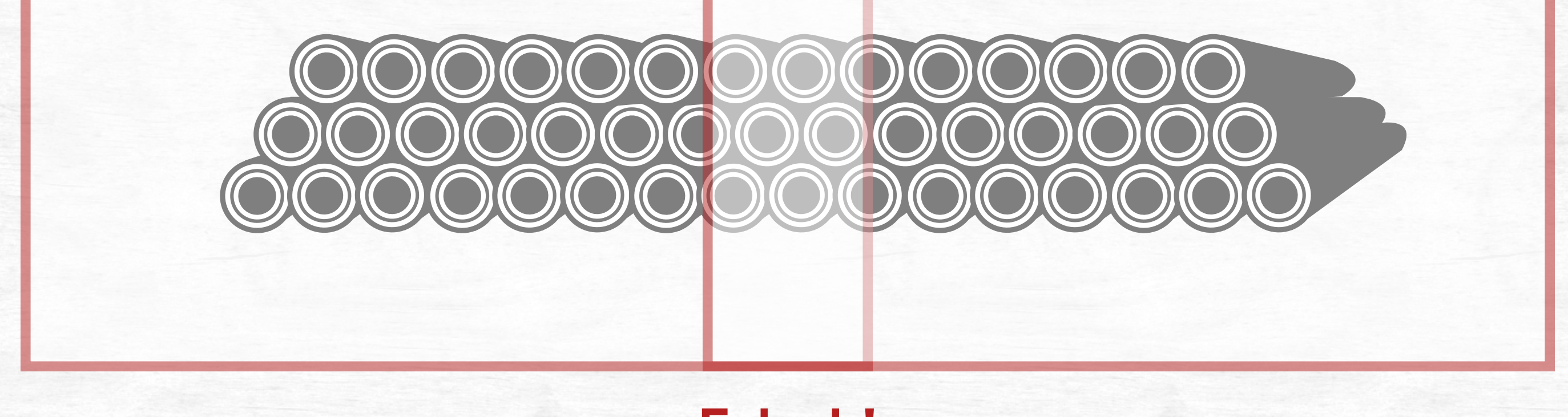

**Falsch!**

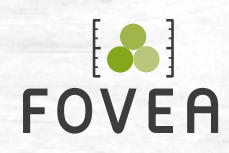

- Aufnahmegerät immer **parallel zum Polter** halten.
- Abstand zwischen Fotos möglichst **konstant** halten.
- Das **erste und letzte Bild** sind besonders entscheidend für die Ergebnisse.
- Aufnahmegerät **in Waage** halten.
- Die Fotos mit **ca. 60% Überlappung** schießen (ca. einen

#### Meter zur Seite gehen).

Aufnahme nicht parallel Aufnahmen über äußere Poltergrenzen

# **Gerät halten**

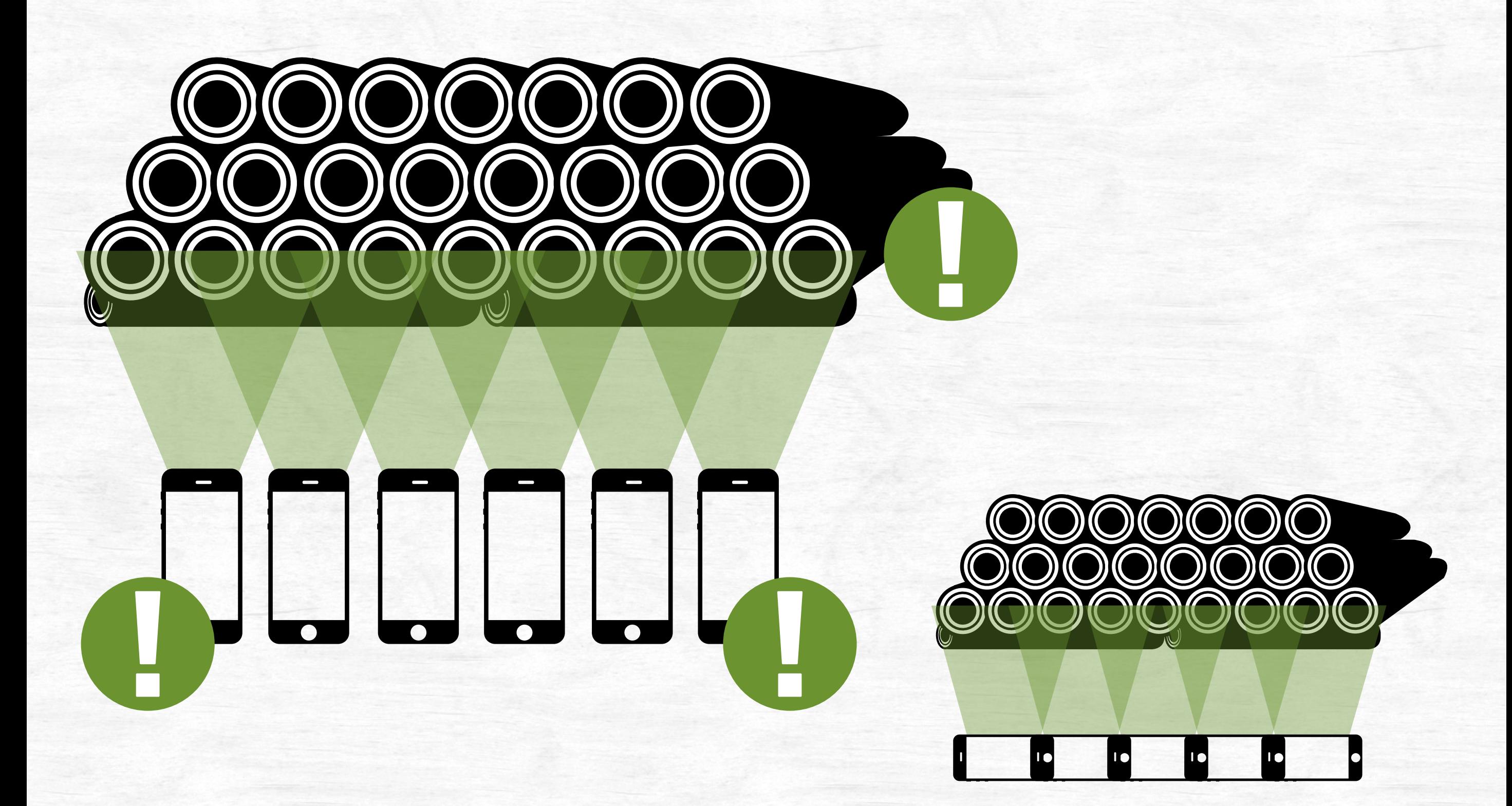

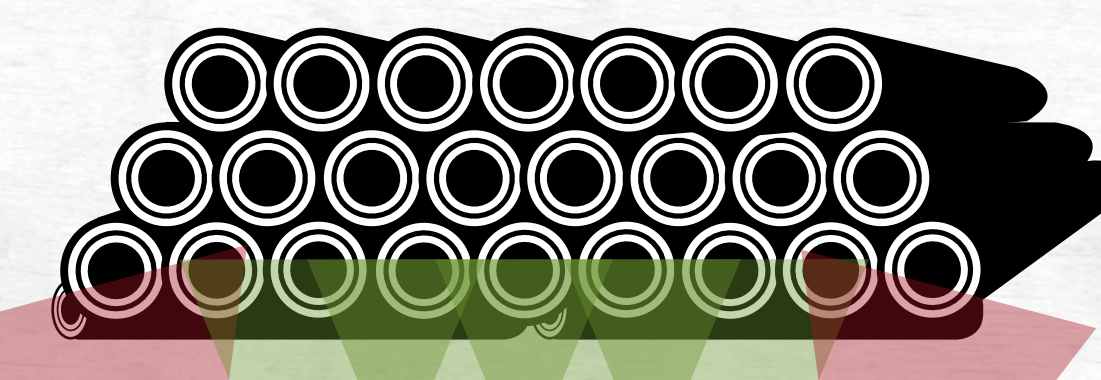

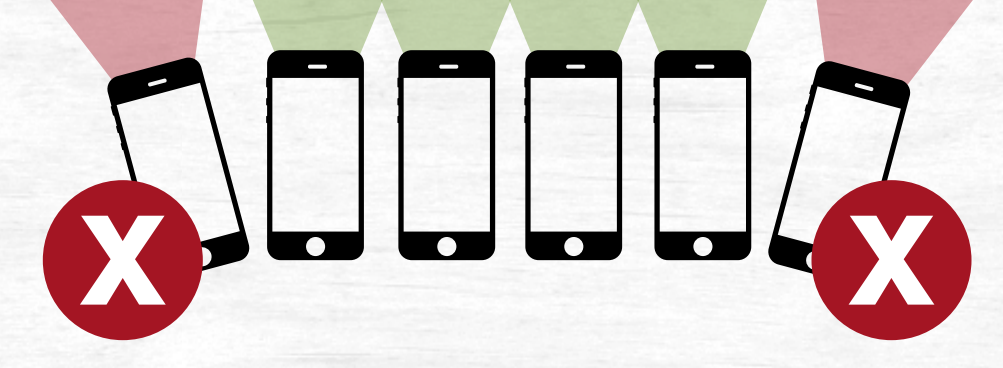

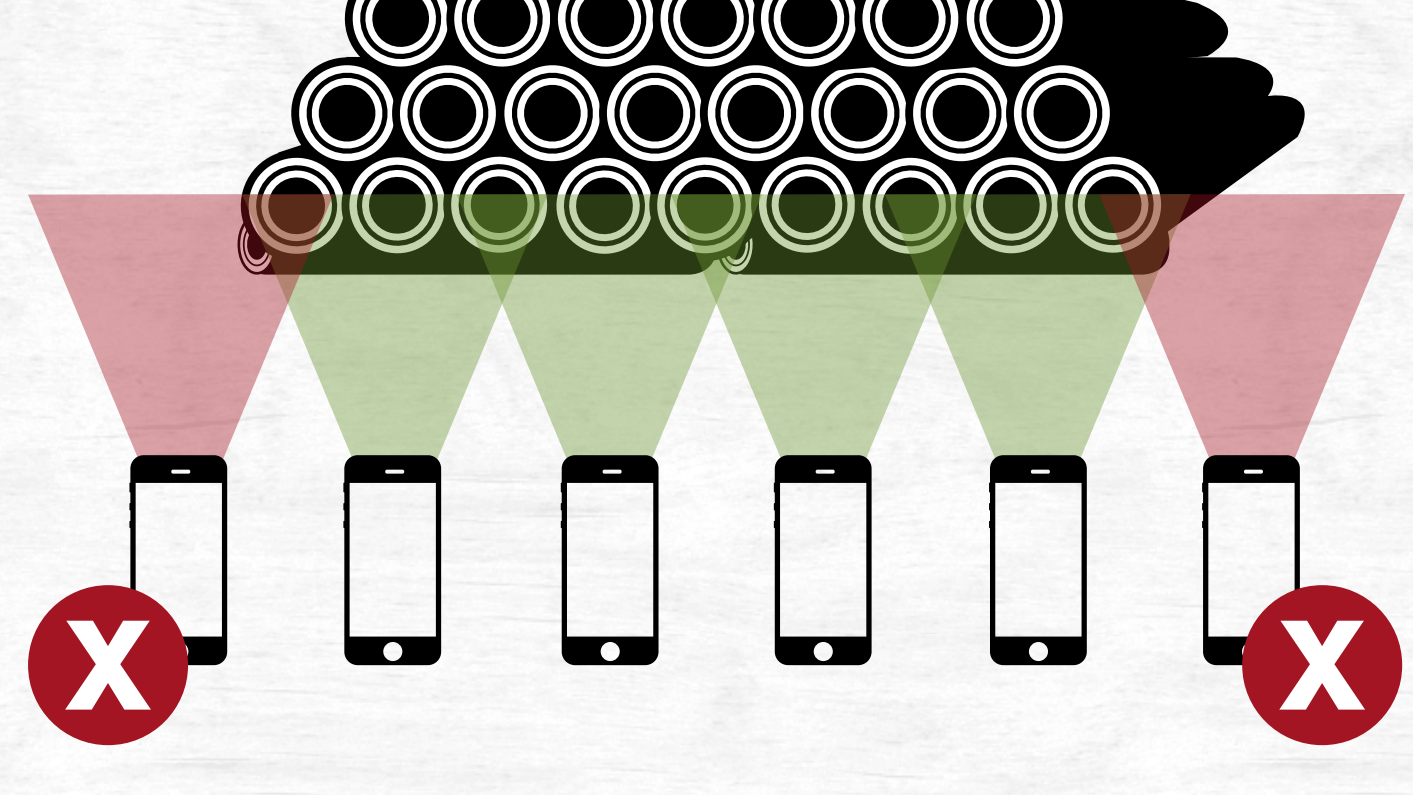

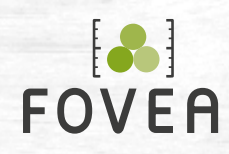

Polter **unter 5m Breite** werden mit **nur einem Bild** aufgenommen.

über 40m breit

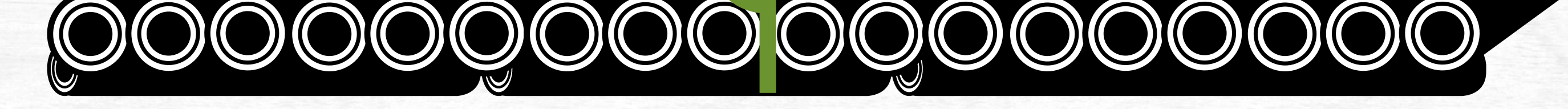

**Trennung mit Sprühfarbe deutlich markieren**

#### Maximal 40m

Optimal 3m Max. 4,50m

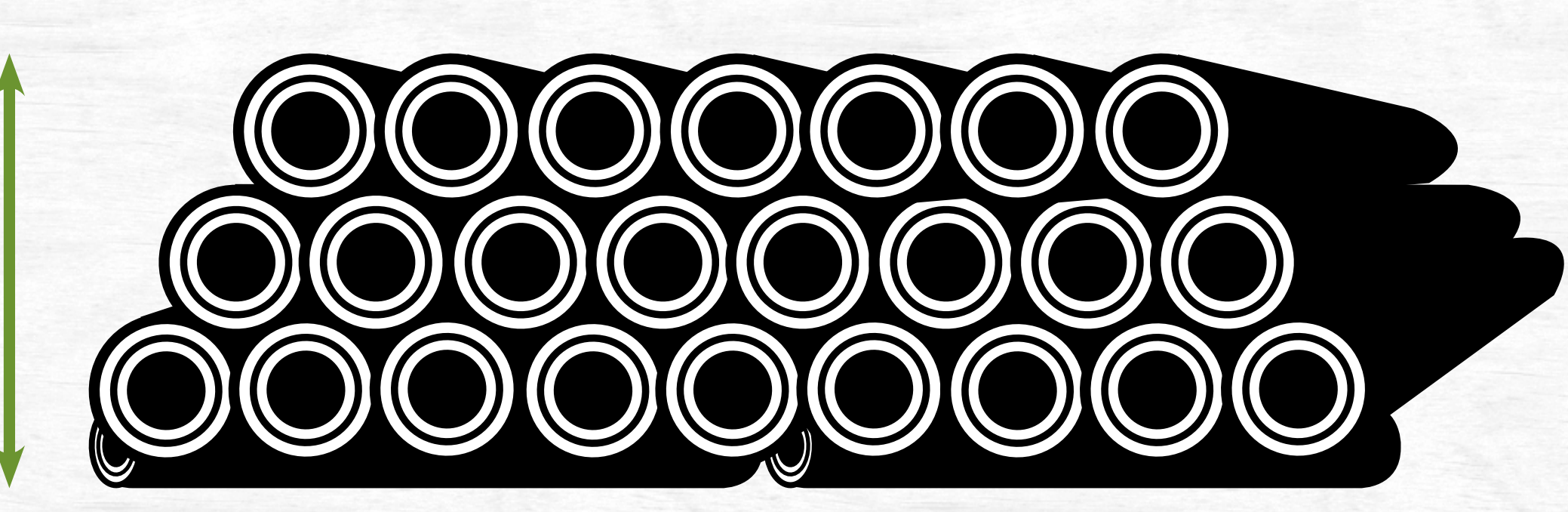

# **Poltermaße**

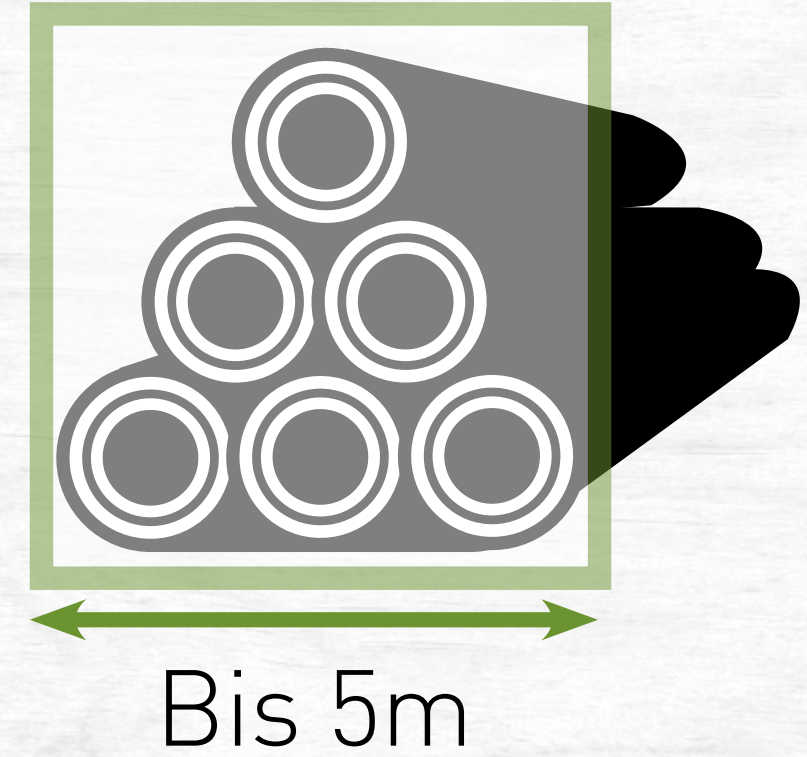

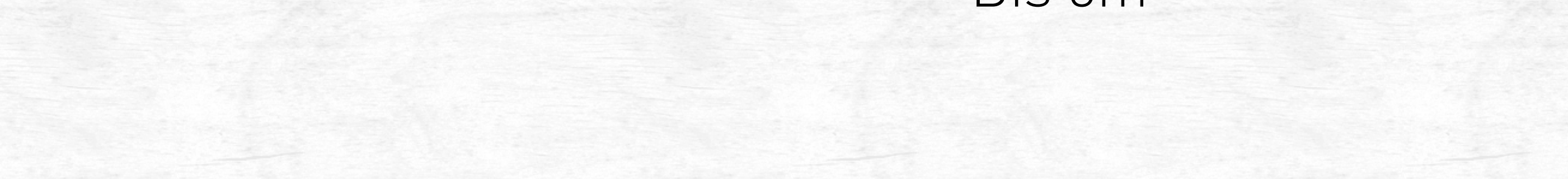

1. Berechnung 2. Berechnung

Wenn der Polter **breiter als 40m** ist, **teilen** Sie die Berechnung auf. Jeder Abschnitt wird als einzelner Polter aufgenommen.

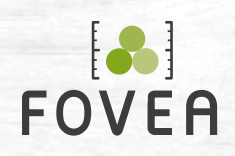

## FOVEA SCHNELLSTART 6

**Messen Sie die breiteste Stelle zentimetergenau!** Von der äußersten linken Seite des Stammes, der am weitesten links liegt, bis zur äußersten rechten Seite des Stammes, der am weitesten rechts liegt.

**Falsch:**

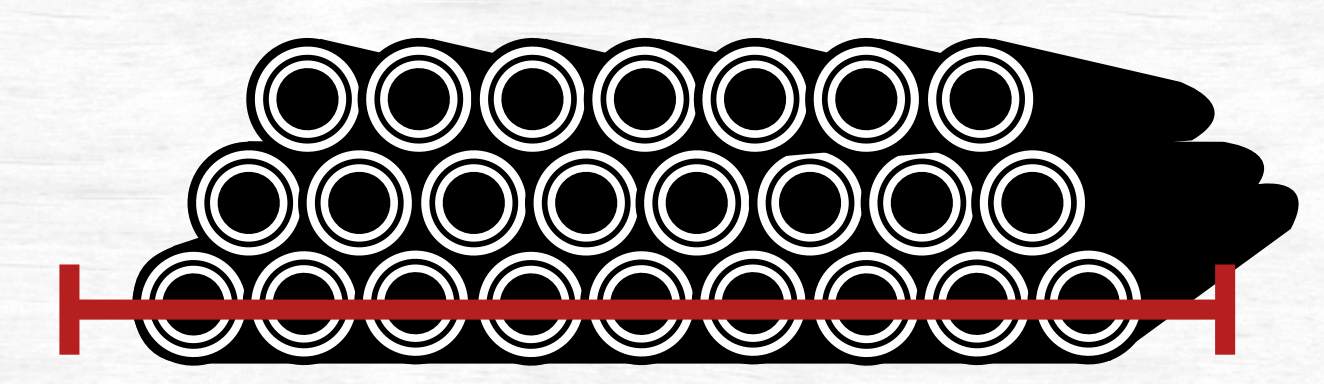

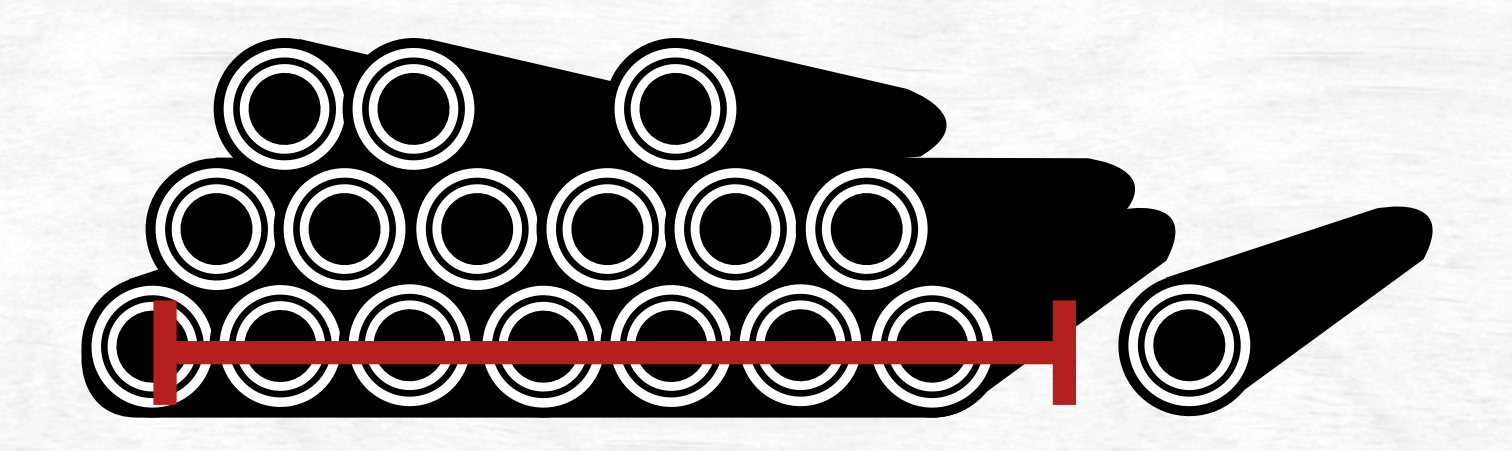

# **Ermittlung der Polterbreite**

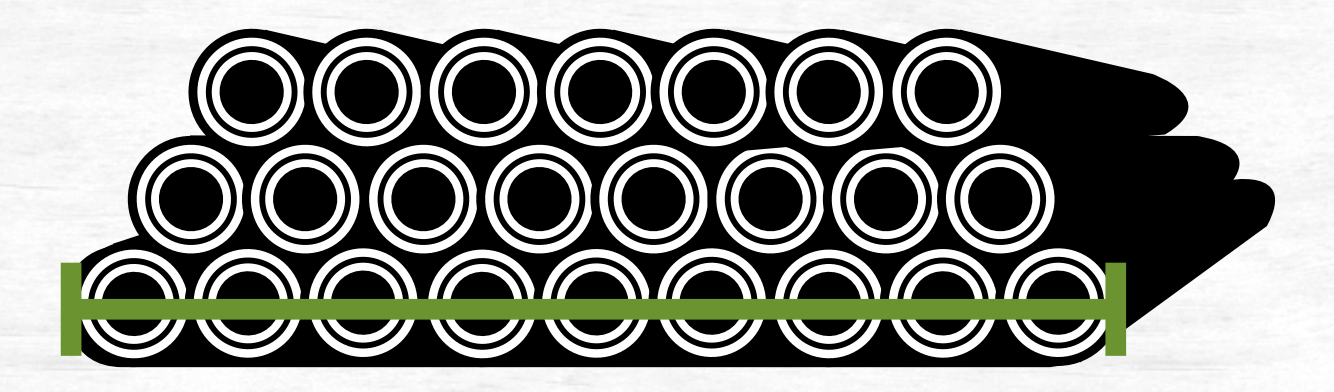

Der rechte Stamm wird als Unterlage eingetragen.

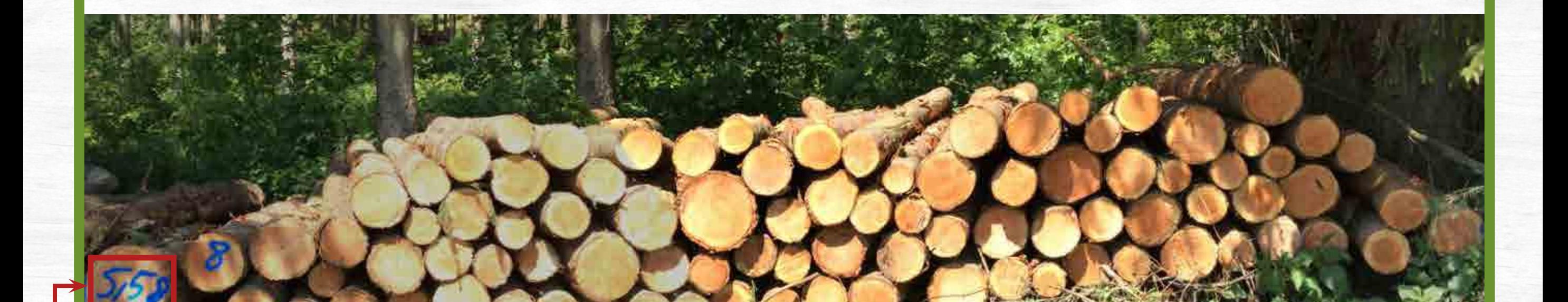

Markieren Sie die Messpunkte der Breite deutlich mit Sprühfarbe, um sie später einfacher in der App einzutragen.

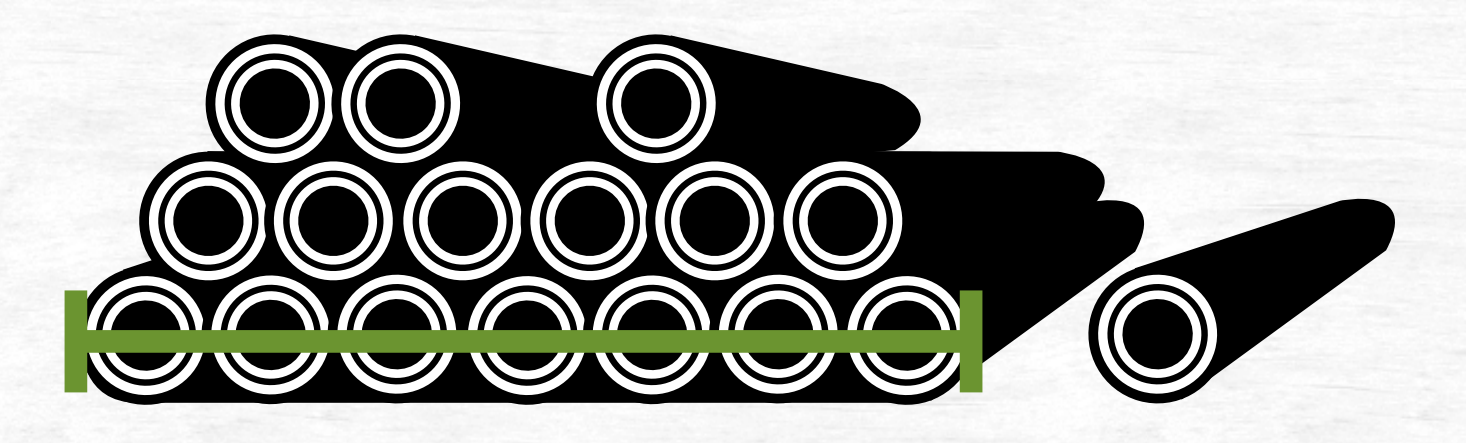

Messen Sie zentimetergenau! **Tipp:** Anschreiben der Polterbreite an eine Stirnfläche als Merkhilfe

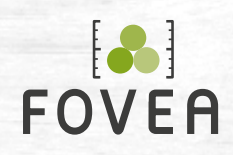

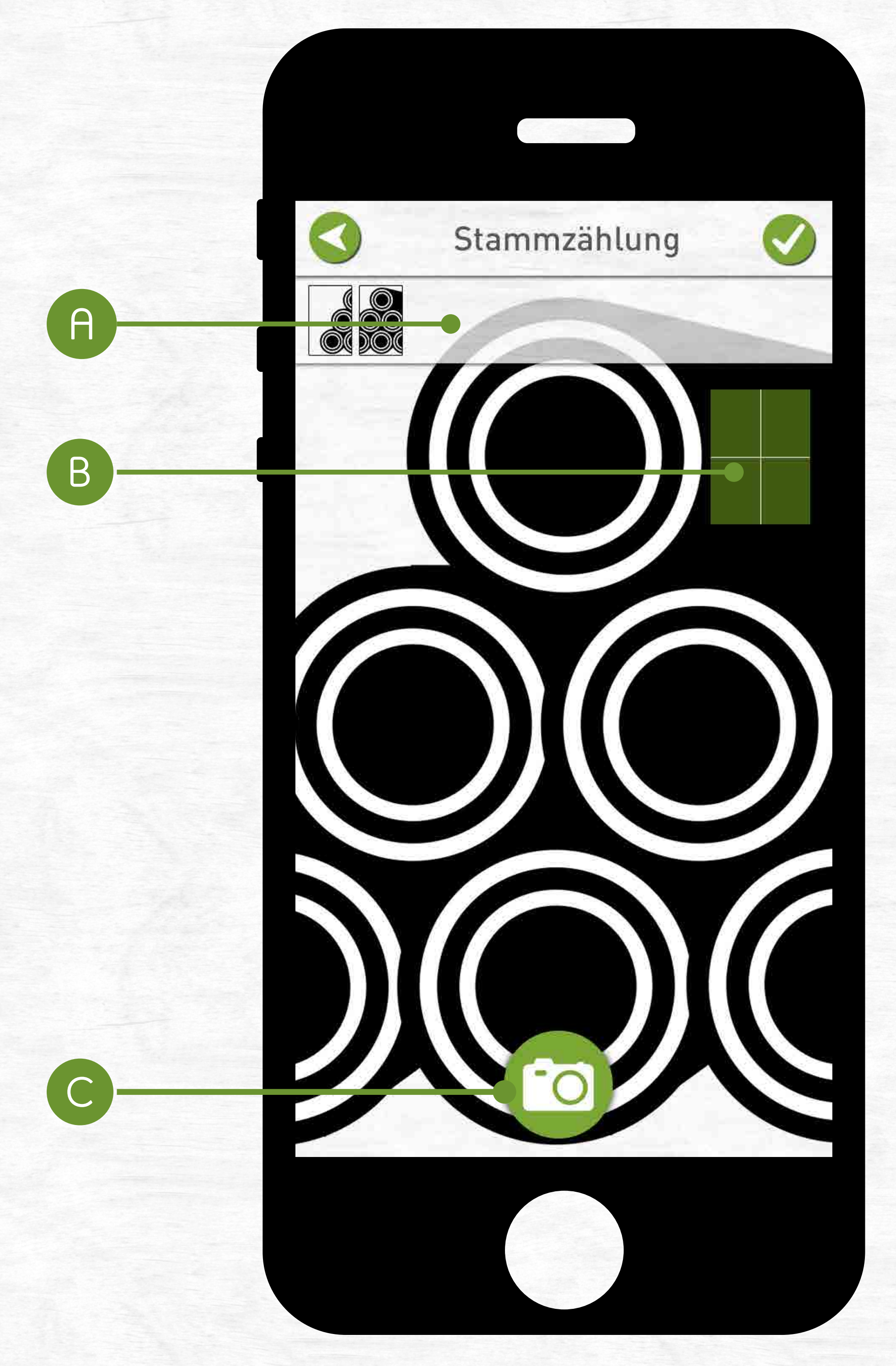

**Vorschau-Übersicht (A)** Anzeige aller aufgenommenen Fotos für den aktuellen Polter.

**Ausrichtungsanzeige (B)** Optimale Aufnahmen erreichen Sie, wenn Sie das Gerät in Waage halten (grün).

**Fotografieren (C)** Ein Foto lösen Sie über die Schaltfläche

#### mit dem Fotoapparat aus.

# **Fotooptisch berechnen Polter fotografieren**

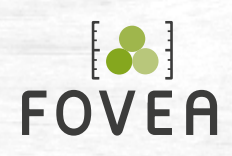

Bei starkem Gegenlicht kann auf dem Bildschirm **ein Bereich fokussiert** werden, wodurch sich die Belichtung der Kamera ändert. Passen Sie die Belichtung so an, dass die Stirnflächen deutlich zu erkennen sind. Schießen Sie notfalls ein paar Bilder mehr.

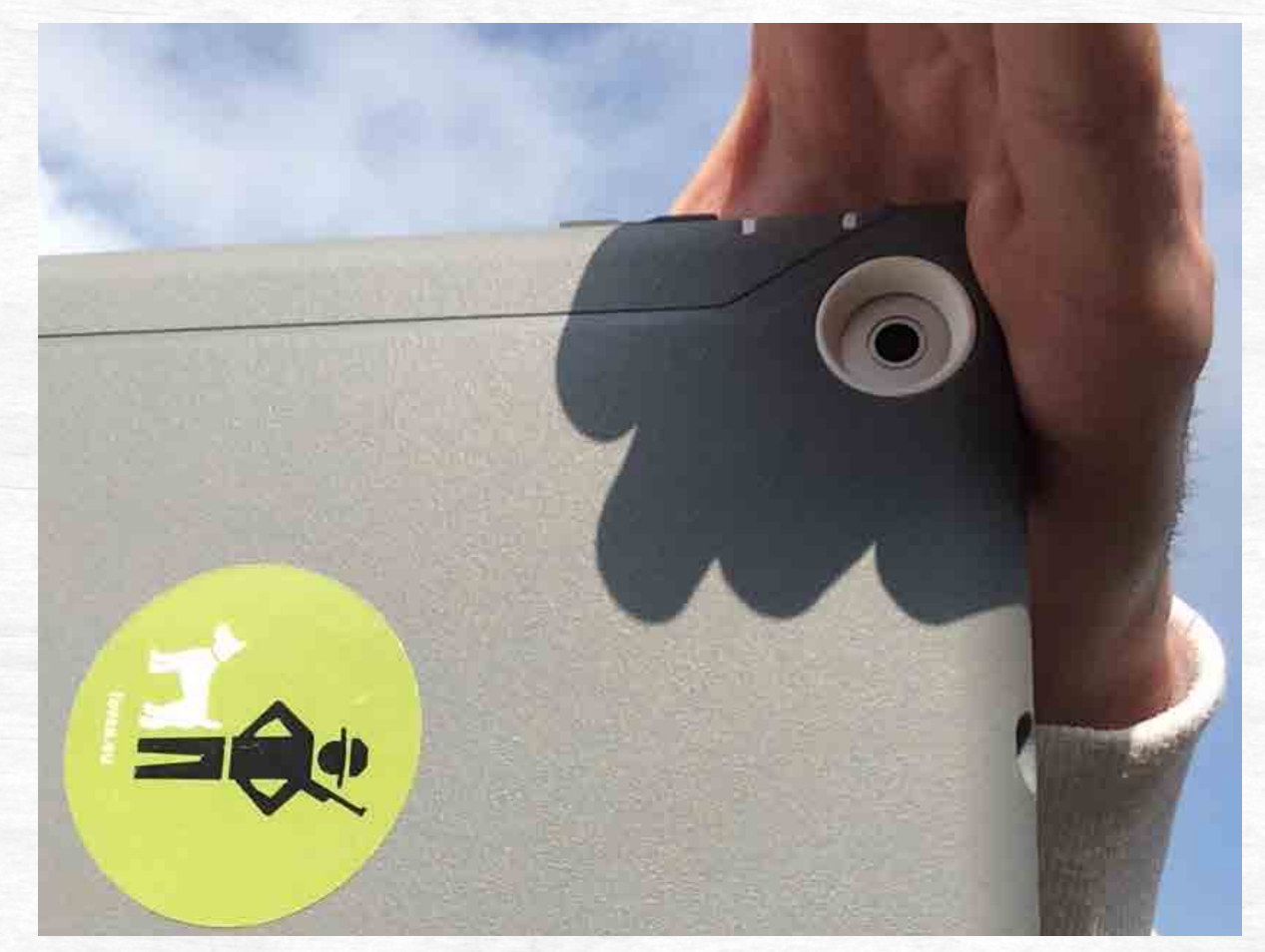

Starkes Gegenlicht verursacht eine ungünstige automatische Belichtung des Motivs.

Durch Drücken auf den Bildschirm (auf eine dunkle Stelle) erreichen Sie eine bessere Belichtung.

Bei sehr starkem Gegenlicht kann **die Hand als Sonnenschirm** über die Kamera gehalten werden. Die Belichtung des Bildes ändert sich dadurch automatisch.

# **Richtig fotografieren Anpassung der Belichtung**

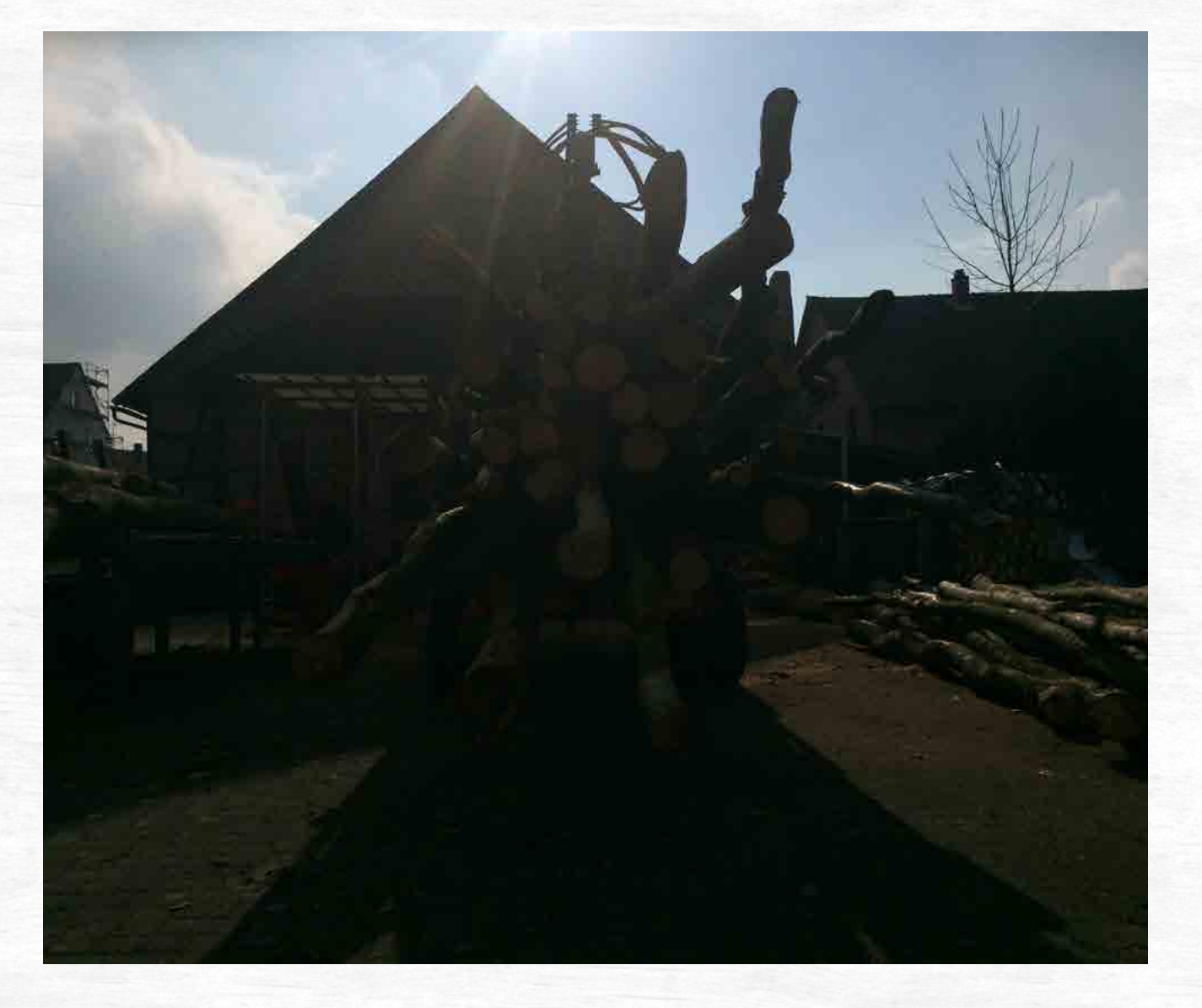

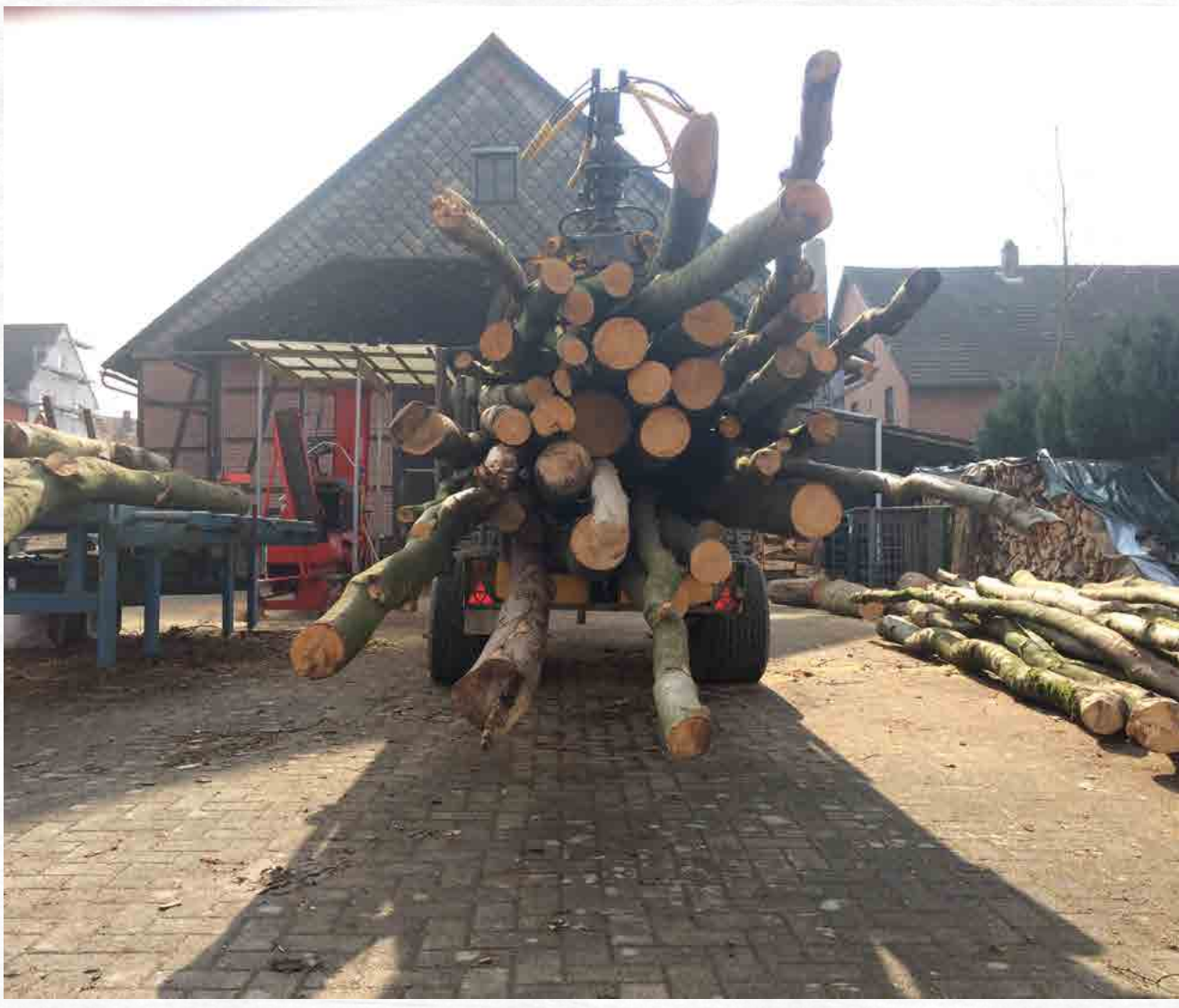

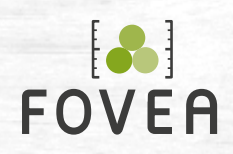

**Bild vergrößern/ verkleinern/bewegen**

#### **Markierungen bearbeiten**

# **Fotooptisch berechnen Nachbearbeitung**

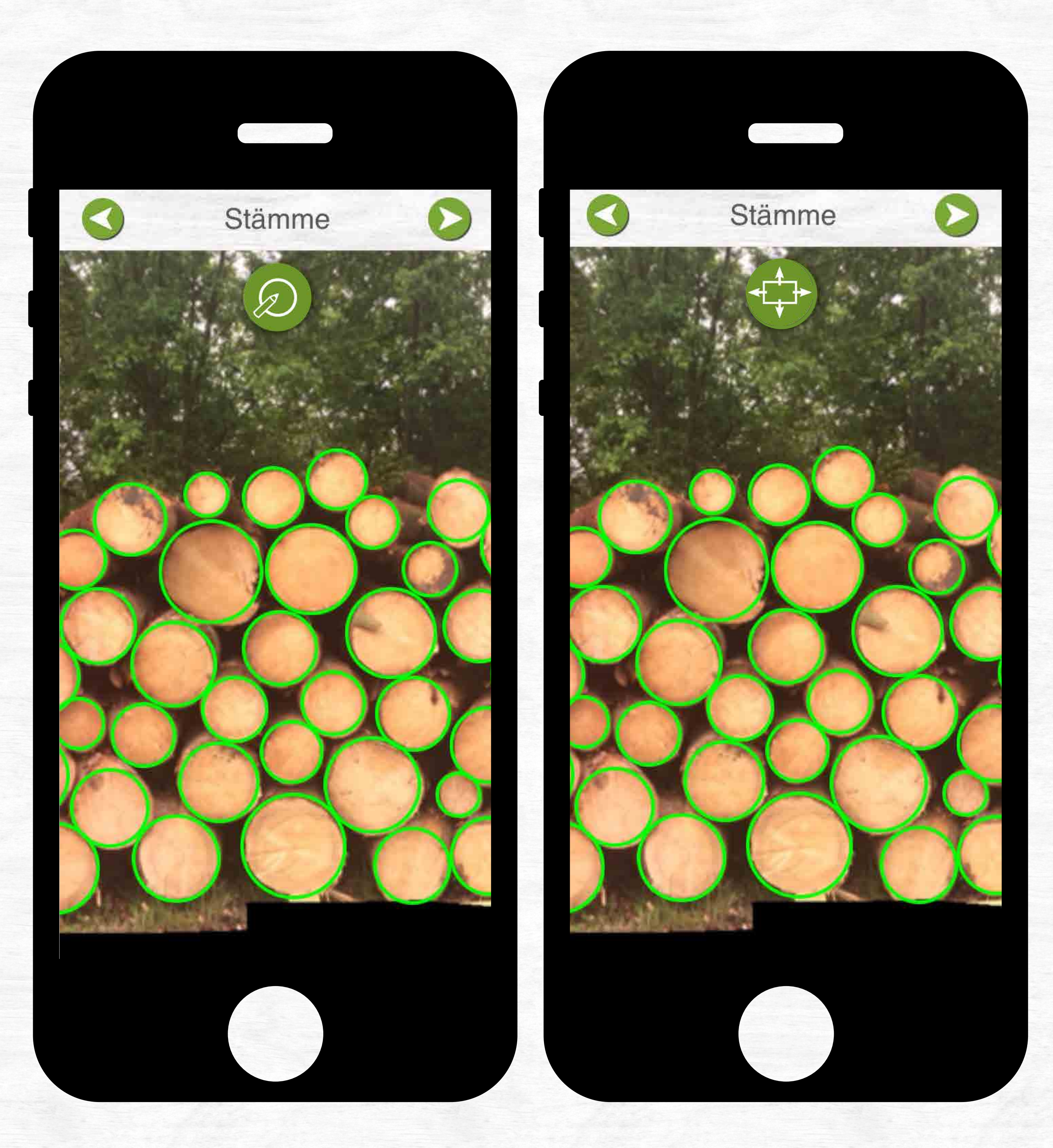

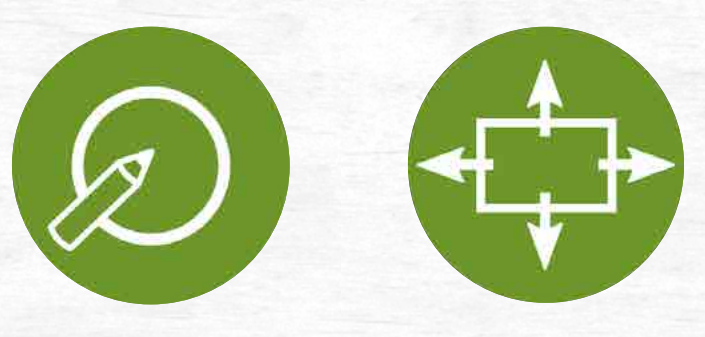

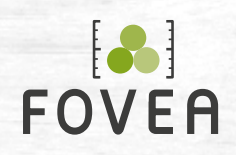

**Beachten Sie!** Die Nachbearbeitung des Bildes ist nur **direkt nach dem Fotografieren** möglich. Eine Korrektur zu einem späteren Zeitpunkt ist nicht möglich.

**Tipp!** Für eine einfache Bearbeitung wird empfohlen, das Bild deutlich zu vergrößern.

### **Kreis löschen**

Kreismarkierung mit dem Finger und kurz halten

### **Kreis hinzufügen**

Unmarkierten Stamm mittig mit dem Finger antippen

#### **Kreis bewegen**

Kreismarkierung berühren und ziehen

### **Kreis vergrößern/verkleinern**

Kreis markieren und Größe mit dem Regler am Bildschirmrand anpassen. Optional: Markierung mit zwei Fingern berühren und Finger auseinander/zusammen bewegen

## **Die beiden äußersten Stämme (links und rechts) müssen möglichst genau markiert sein!**

## **Fotooptisch berechnen Nachbearbeitung**

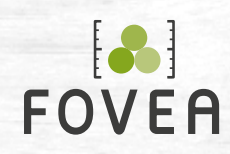

# **Häufige Fehler**

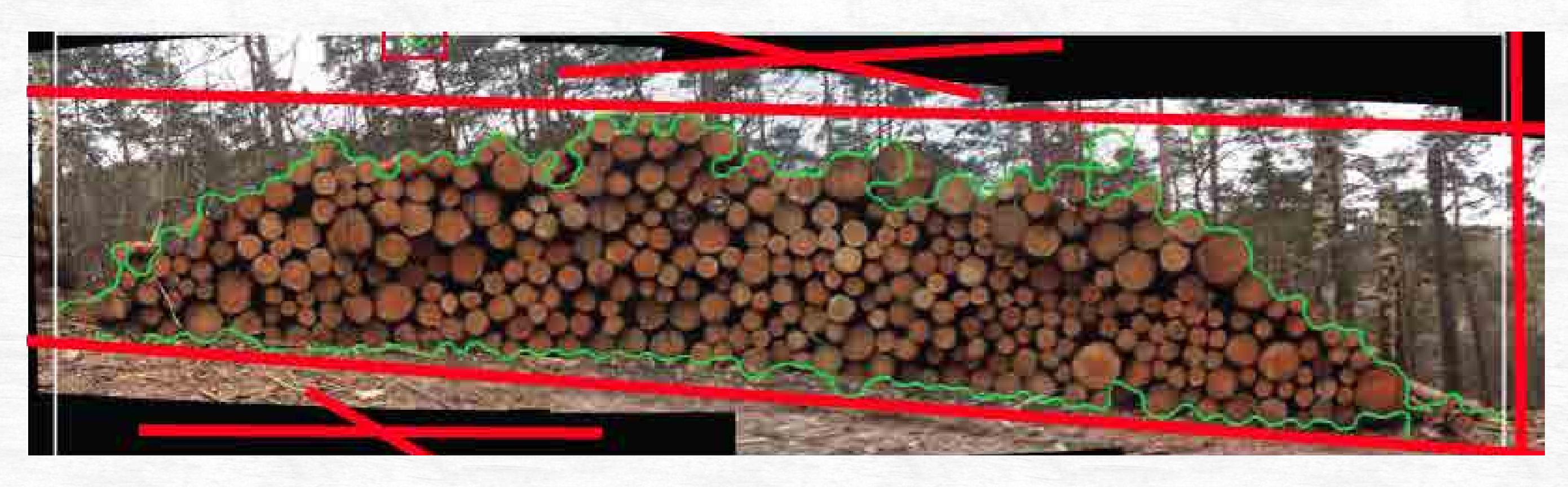

Einzelbilder sind nicht parallel zum Polter geschossen (Abb. oben + rechts). Das Panoramabild ist verzerrt.

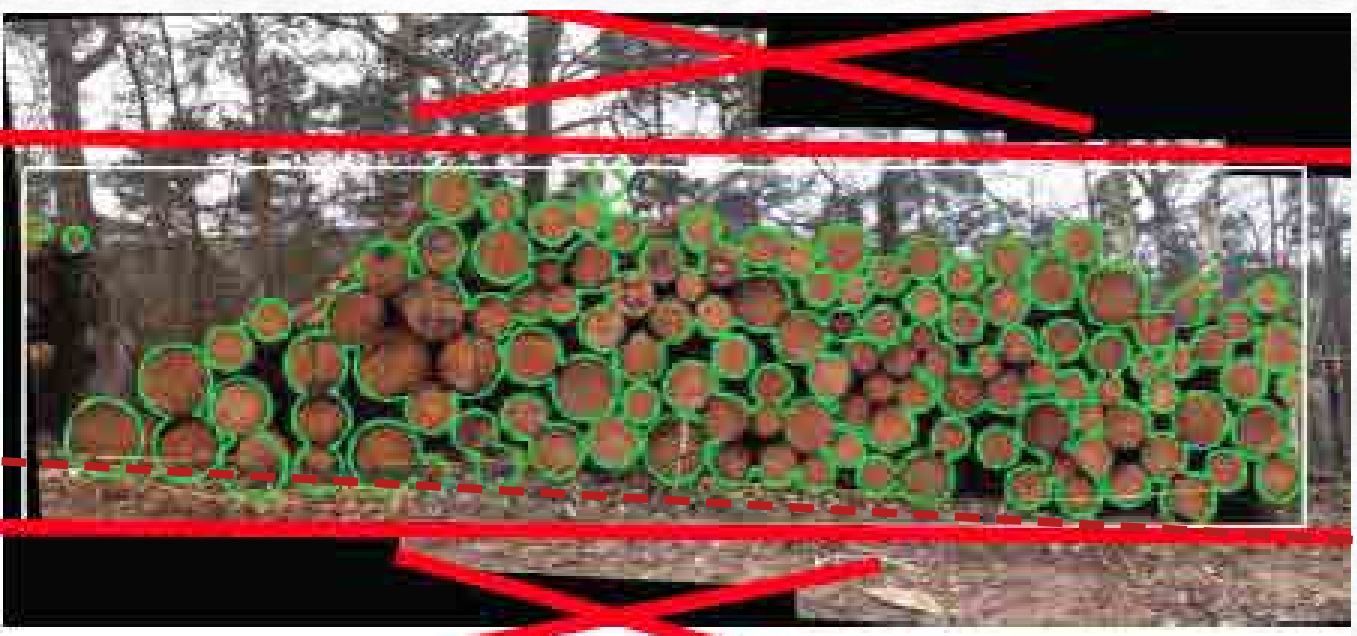

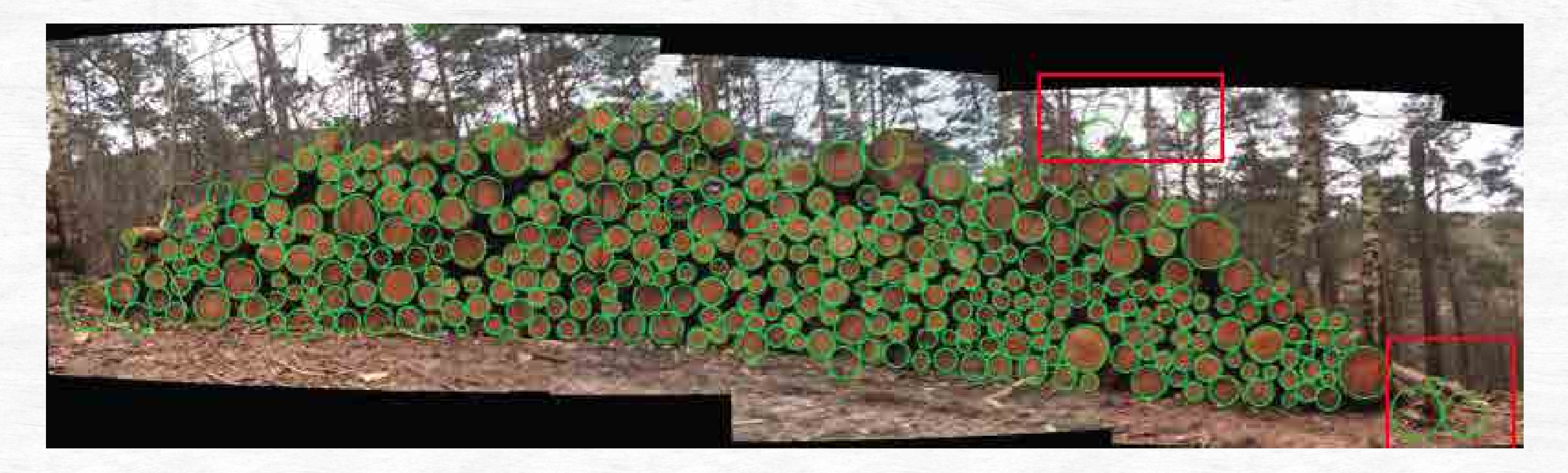

Falsch markierte Stämme wurden nicht entfernt. Der Bildausschnitt ist nicht richtig gewählt; ein zweiter Polter im Hintergrund wurde mitmarkiert.

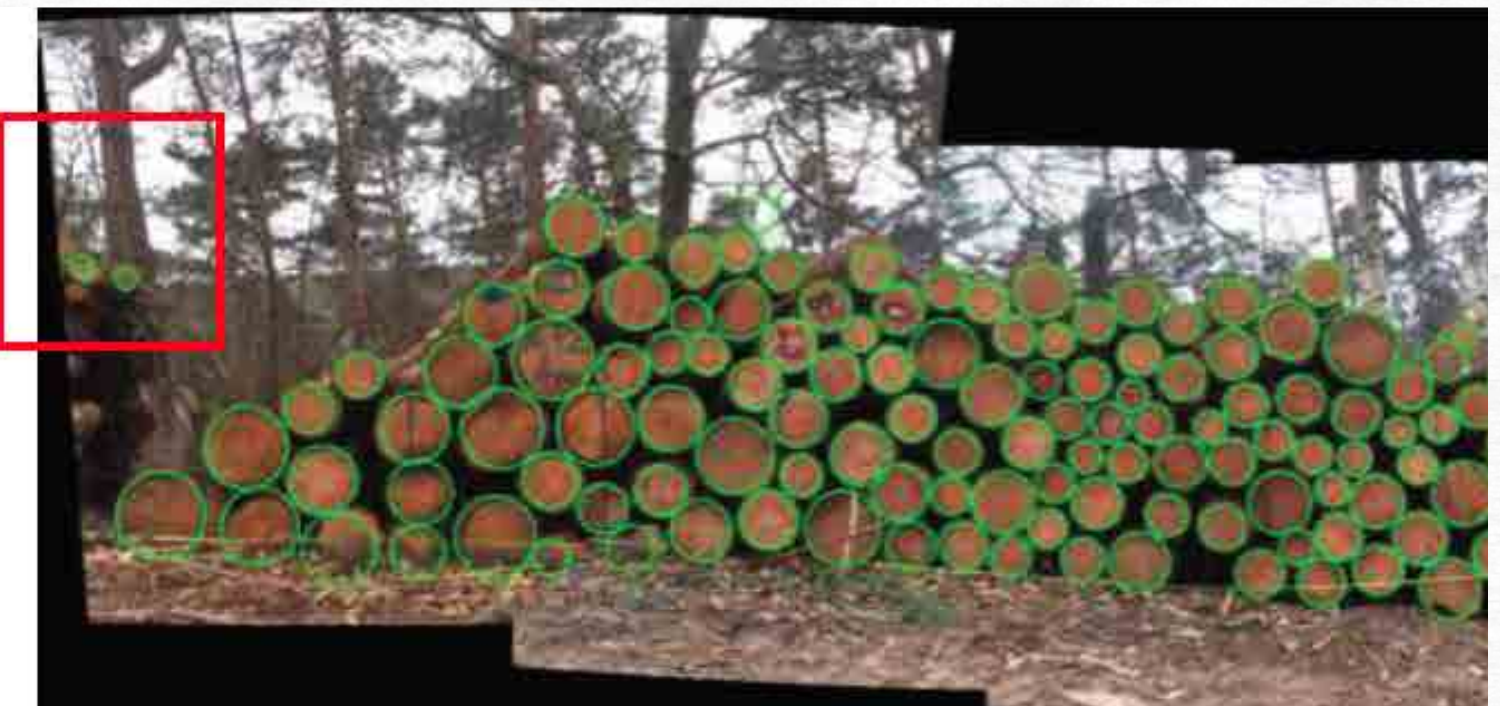

Falsch markierte Stämme wurden nicht entfernt. Der Polter muss nachkorrigiert werden.

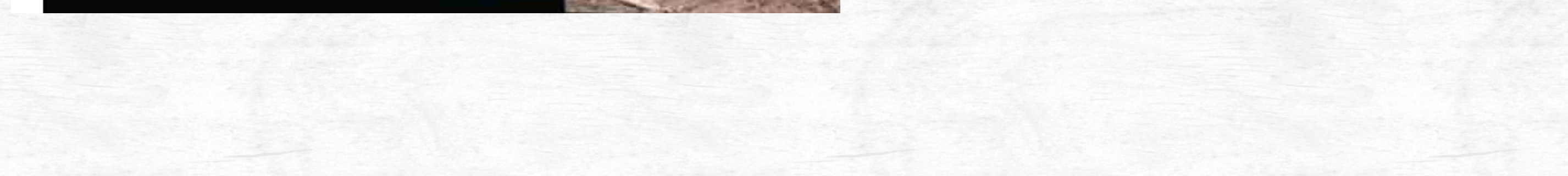

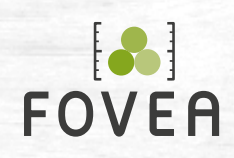

# **Fehlervermeidung**

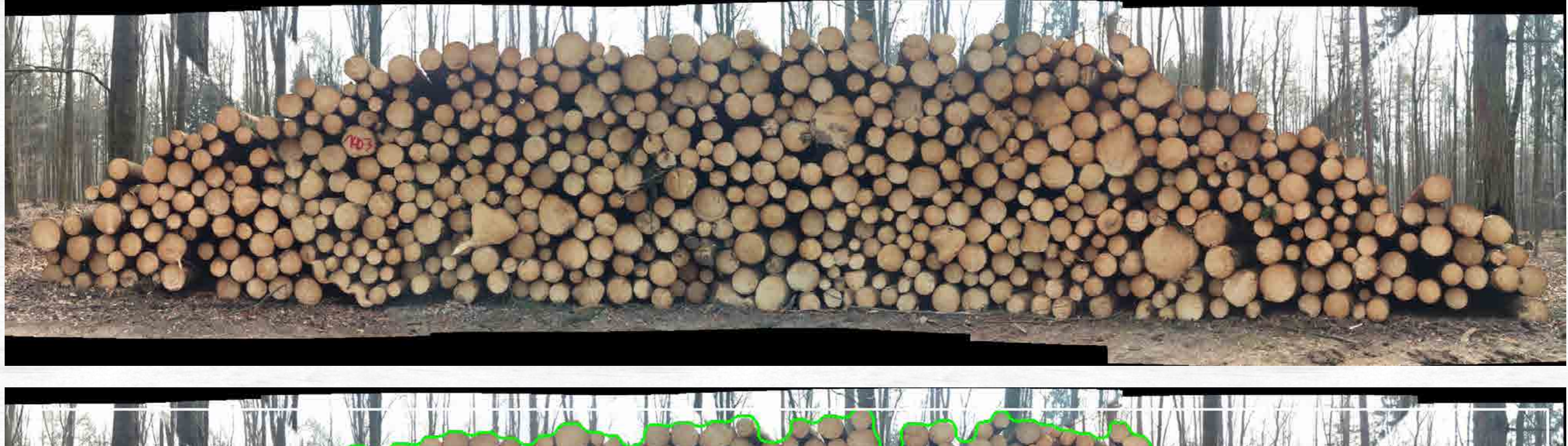

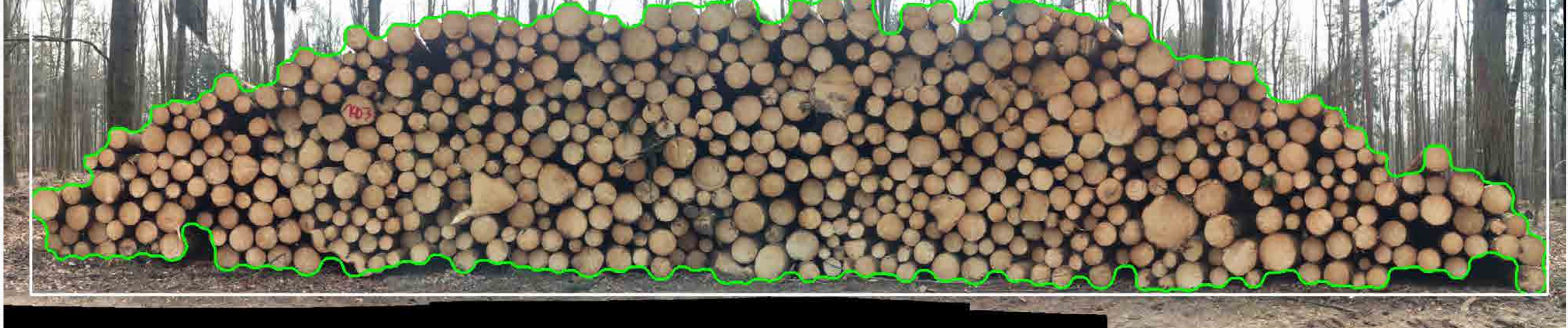

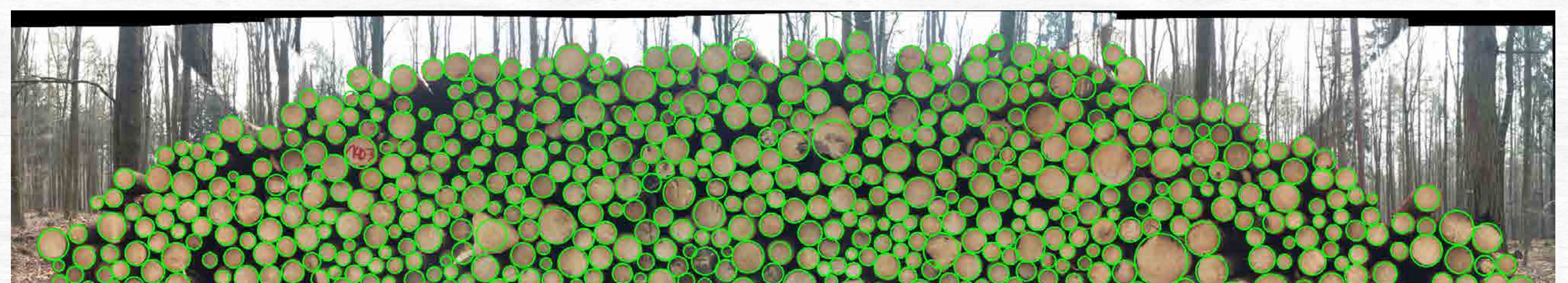

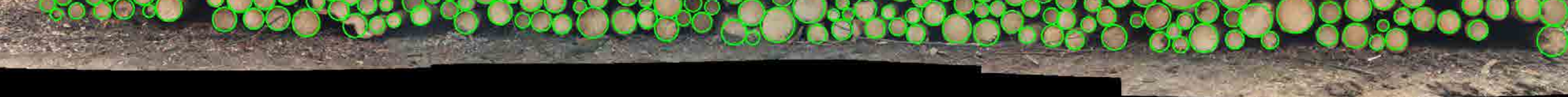

Wurden die Bilder falsch zusammengefügt, überprüfen Sie:

- Haben Sie den **Abstand** zum Polter eingehalten?
- Beträgt die **Überlappung** der Fotos mindestens 60%?
- Haben Sie die Fotos **parallel zum Polter** und **in Waage** aufgenommen?

Werden die Bilder dennoch falsch zusammengefügt, wenden Sie sich bitte an **support@fovea.eu.**

So sollte das Ergebnis aussehen.

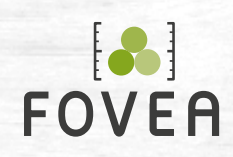

# **Optimales Ergebnis**

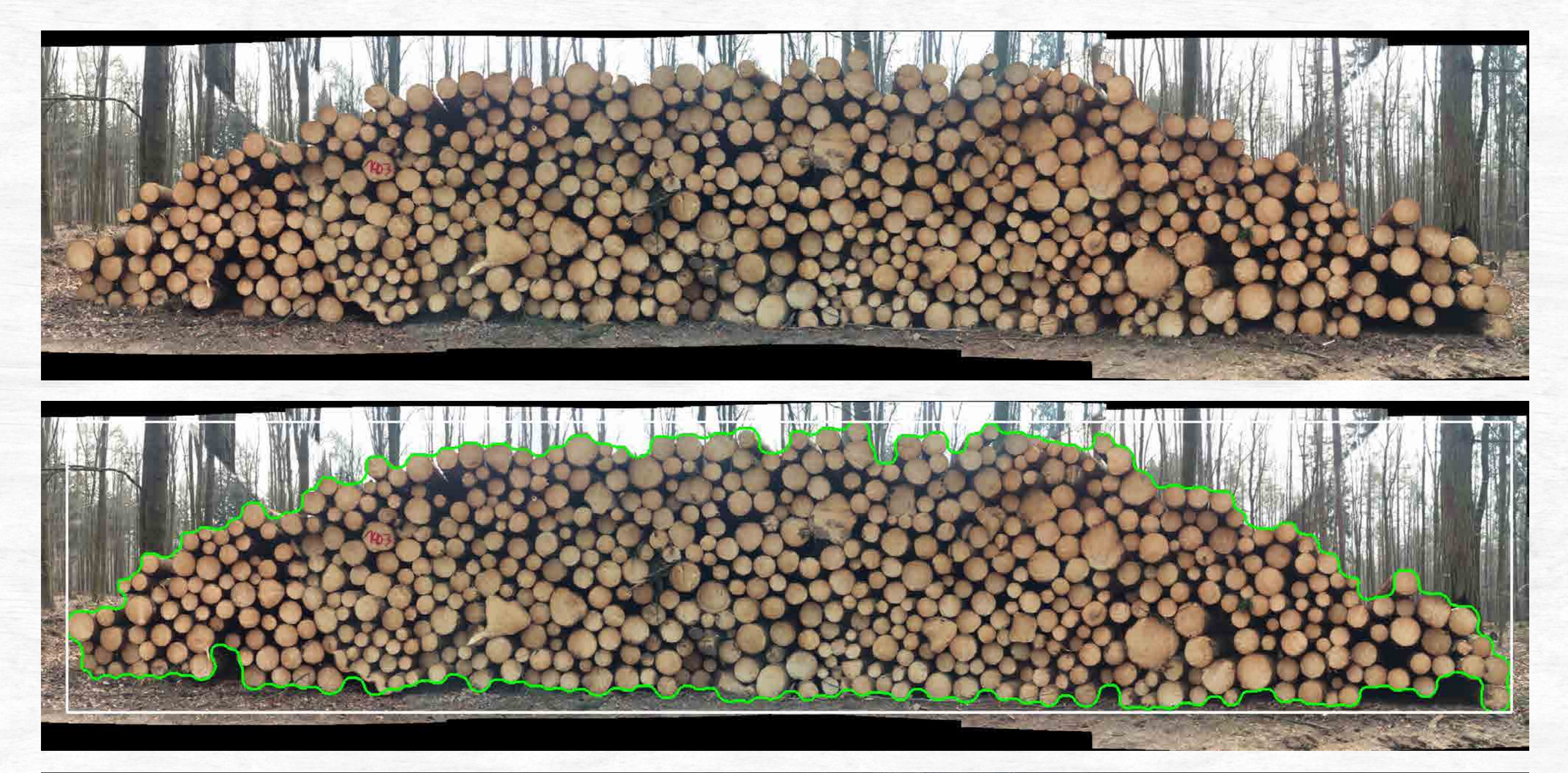

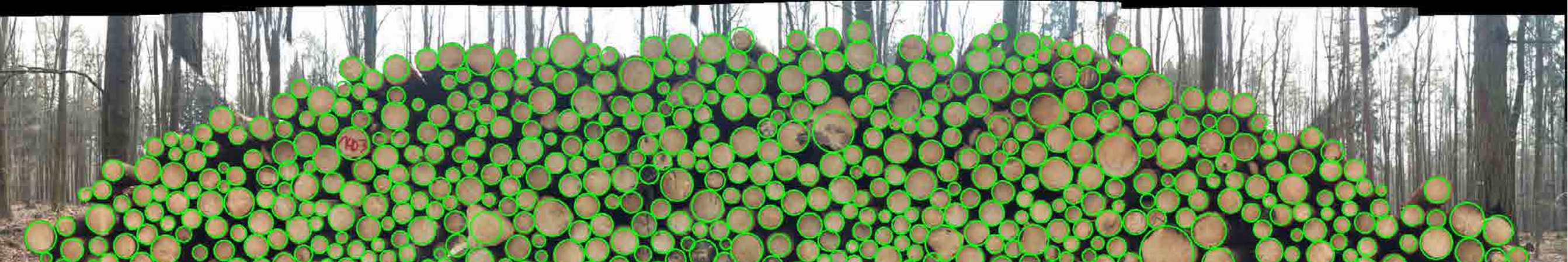

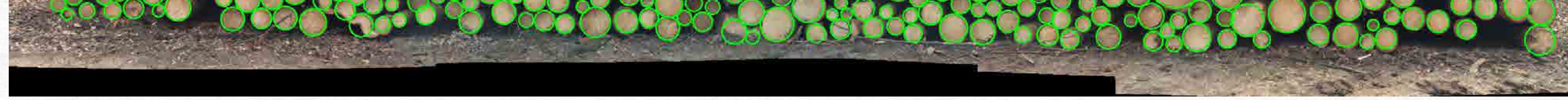

#### **Optimale Ergebnisse erzielen Sie folgendermaßen:**

- Das Holz sollte **möglichst frisch** sein.
- Der Polter nimmt mind. **85% der Bildschirmhöhe** ein.
- Aufnahmegerät immer **parallel zum Polter** halten.
- Den Abstand zum Polter möglichst **konstant** halten.
- Das **erste und letzte Bild** sind besonders entscheidend für die Ergebnisse.
- Aufnahmegerät **in Waage** halten.
- Die Fotos mit **ca. 60% Überlappung** schießen (für das nächste Foto ca. einen Meter zur Seite gehen).

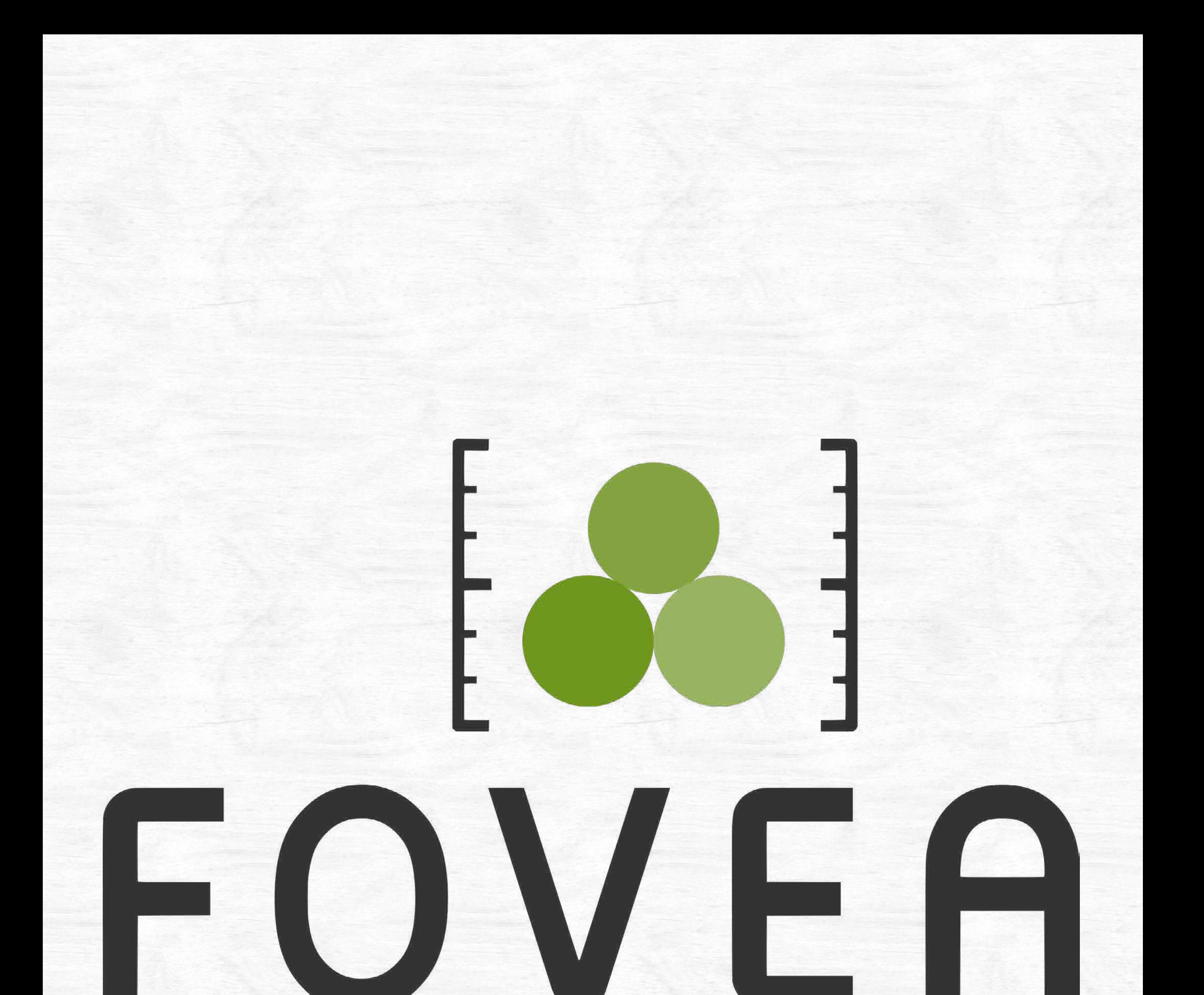

# Die vollständige Anleitung finden Sie unter [www.fovea.eu](http://www.fovea.eu)